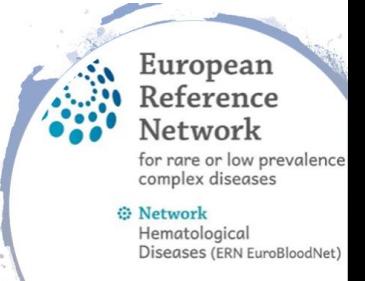

## CPMS account activation

- Use Google Chrome as browser
- Create the EU login at <https://webgate.ec.europa.eu/cas/eim/external/register.cgi>
- Go to<https://ecas.ec.europa.eu/cas>
- Move the mouse to your name and select « My account »
- Select « Manage my mobile phone numbers »
- Select « Add a mobile phone number »
- Enter your mobile phone number in the « Mobile phone number » field, starting with a plus sign and with the country code. Do not include dots, parenthesis or hyphens
- Click « Add ». A SMS will be sent to your mobile device. The SMS contains a challenge code made of eight characters separated with a hyphen (minus sign)
- Type the challenge code you received in the « Text message challenge code » fields and click on « Finalize »
- Request access for CPMS at [https://webgate.ec.europa.eu/saas/home/roleNone/application/0/list.ht](https://webgate.ec.europa.eu/saas/home/roleNone/application/0/list.html) ml
- Make sure you click on folder «Open» until you can select Country and then choose your hospital, if it is not in the list choose the «Guest access»
- When you receive an email that your access request is granted, log in to CPMS at <https://cpms.ern-net.eu/>
- Get started !

Secure Login You can Login to the CPMS ERN through the EU Login Authentication Service. D Login via EU Login

## More info and tutorials http://eurobloodnet.eu/cpms/how-to-use-the-cpms/

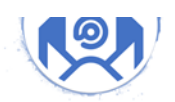

if you need assistance contact CPMS support: j.d.zajac@erasme.ulb.ac.be cpmshelpdesk@euroblood.ern-net.eu sante-ern-cpms-itsupport@ec.europa.eu

**UROPEAN REFERENCE NETWORKS Share. Care. Cure.** 

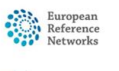